# **Token USB**

## **Installazione Versione 1.1**

### Indice

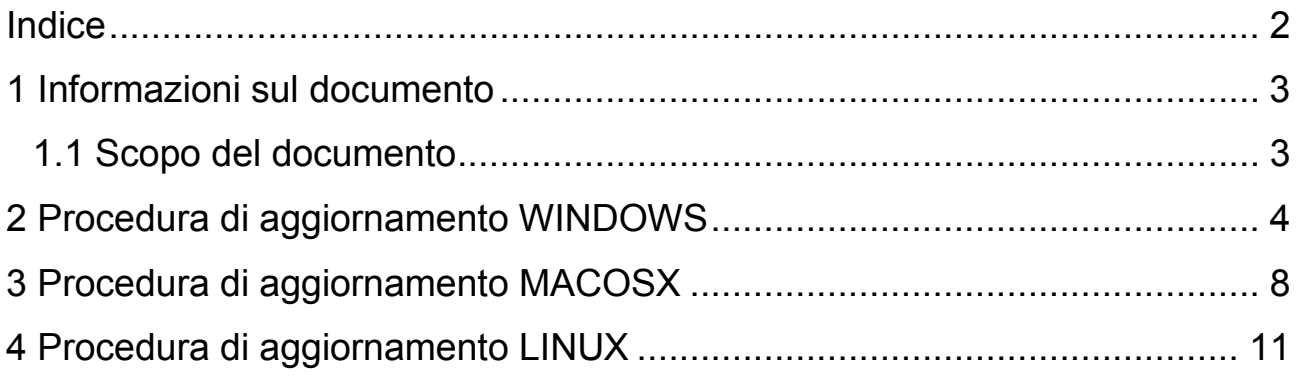

### **1 Informazioni sul documento**

### **1.1 Scopo del documento**

Il presente documento intende guidare l'Utente nell'installazione del software all'interno del TOKENUSB.

N.B.

**L'archivio TOKENUSB.zip a cui si fa riferimento all'interno del documento è reperibile sul sito**  www.card.infocamere.it, nella sezione "Download Software di firma" → Download software di ripristino del token USB.

### **2 Procedura di aggiornamento WI**

**ATTENZIONE:** Le operazioni descritte di seguito andranno a cancellare definitivamente il precedente contenuto del TOKENUSB. Si consiglia per tanto di eseguire una copia locale dei file contenuti nella cartella Documenti prima di procedere (vedi figure seguenti):

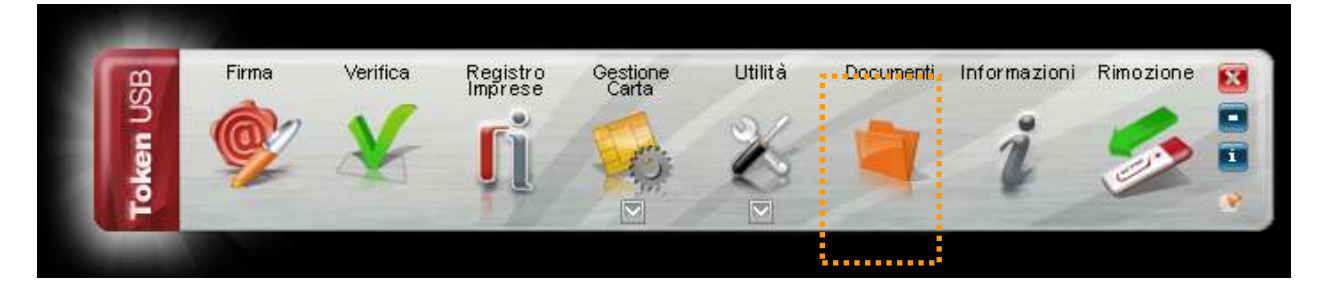

#### **Passo 1:**

Spostarsi all'interno di Risorse del Computer e selezionare il dispositivo contrassegnato con la lettera corrispondente all'unità TOKENUSB.

Cliccare con il pulsante destro e attivare l'opzione **"Formatta"**

![](_page_3_Picture_48.jpeg)

#### **Passo 2:**

Verrà aperta una nuova finestra all'interno della quale è possibile selezionare diverse opzioni per la formattazione del dispositivo. Assicurarsi che la valorizzazione di quest'ultime sia come quella riportata di seguito

#### **File system:**

FAT32.

**Dimensioni unità di allocazione:**  Dimensione di allocazione predefinita.

**Etichetta di volume:**  Inserire la dicitura **TOKENUSB**

#### **Opzioni di formattazione:**  Formattazione veloce.

Cliccare quindi sul pulsante Avvia

![](_page_4_Picture_100.jpeg)

Assicurarsi di aver eseguito correttamente una o più copie della cartella Documenti contenuta all'interno del TOKENUSB e cliccare sul pulsante OK.

**ATTENZIONE:** Dopo aver eseguito questa operazione non sarà più possibile recuperare i dati contenuti all'interno del TOKENUSB.

Al termine della formattazione verrà mostrato un messaggio di completamento dell'operazione. Cliccare sul pulsante OK.

![](_page_4_Picture_12.jpeg)

![](_page_4_Picture_101.jpeg)

#### **Passo 3:**

Decomprimere l'archivio TOKENUSB.zip direttamente all'interno del dispositivo appena inizializzato.

![](_page_5_Picture_57.jpeg)

NOTA 1: Prima di procedere con l'estrazione dell'archivio assicurarsi che l'unità di destinazione corrisponda effettivamente con il TOKENUSB:

NOTA 2: Le immagini mostrate nelle fasi di decompressione dell'archivio zip potrebbero variare in funzione del prodotto utilizzato per l'estrazione. In questo manuale sono mostrate le immagini relative all'utilizzo del prodotto open **7-Zip 9.20** (http://www.7-zip.org/).

Prima di procedere con l'installazione assicurarsi che la lettera dell'unità inserita all'interno del campo *Extract to:* sia quella corrispondete al TOKENUSB.

![](_page_5_Picture_58.jpeg)

Se così non fosse modificarla ed inserire quella corretta. Procedere quindi con l'estrazione del contenuto.

#### **Passo 4:**

Attendere il completamento dell'installazione.

![](_page_5_Picture_59.jpeg)

L'installazione termina con la chiusura automatica della finestra di estrazione.

#### **Passo 5:**

Al termine dell'installazione spostarsi su Risorse del computer e fare doppio click sull'icona del TOKENUSB

![](_page_6_Picture_3.jpeg)

Avviare Il TOKENUSB ed assicurarsi che il pannello Utente presenti un aspetto simile a quello riportato nella figura seguente.

![](_page_6_Picture_5.jpeg)

#### **Passo 6:**

Spostarsi all'interno della cartella Documenti e copiare al suo interno il backup precedentemente effettuato. **NOTA:** Questa operazione non è applicabile nel caso in cui si stia installando per la prima volta il software del TOKENUSB.

#### **Passo 7:**

Terminato il ripristino del backup, chiudere la cartella Documenti e rimuovere il TOKENUSB con l'apposita funzione.

### **3 Procedura di aggiornamento MACOSX**

**ATTENZIONE:** Le operazioni descritte di seguito andranno a cancellare definitivamente il precedente contenuto del TOKENUSB. Si consiglia per tanto di eseguire una copia locale dei file contenuti nella cartella Documenti prima di procedere (vedi figure seguenti):

![](_page_7_Picture_2.jpeg)

**Passo 1:** Collegare il TOKENUSB al MAC e attendere che venga rilevato dal sistema.

![](_page_7_Picture_4.jpeg)

#### **Passo 2:**

Accedere al dispositivo e selezionare quindi la voce Applicazioni.

![](_page_7_Picture_7.jpeg)

#### **Passo 3:**

Selezionare Utility → Utility Disco quindi l'opzione Inizializza.

![](_page_7_Picture_11.jpeg)

#### **Passo 4:**

- Selezionare l'unità di memoria relativa al TOKENUSB;
- Impostare il formato del volume su **MS-DOS (FAT)**;
- Impostare il Nome del volume con la dicitura **TOKENUSB**;
- Cliccare sul pulsante Inizializza.

#### **Passo 5:**

Terminata l'inizializzazione chiudere la finestra delle Utility Disco.

#### **Passo 6:**

Estrarre l'archivio TOKENUSB.zip

![](_page_8_Picture_54.jpeg)

#### **Passo 7:**

Copiare il contenuto dell'archivio estratto all'interno del token appena inizializzato.

![](_page_8_Picture_55.jpeg)

![](_page_9_Picture_0.jpeg)

#### **Passo 8:**

Al termine dell'operazione accedere al tokenusb e fare doppio click sul file Arubakey per avviare la barra delle applicazioni.

![](_page_9_Picture_3.jpeg)

![](_page_9_Picture_4.jpeg)

#### **Passo 9:**

Spostarsi all'interno della cartella Documenti e copiare al suo interno il backup precedentemente effettuato.

#### **Passo 10:**

Terminato il ripristino del backup, chiudere la cartella Documenti e rimuovere il token con l'apposita funzione.

### **4 Procedura di aggiornamento LINUX**

**ATTENZIONE:** Le operazioni descritte di seguito andranno a cancellare definitivamente il precedente contenuto del TOKENUSB. Si consiglia per tanto di eseguire una copia locale dei file contenuti nella cartella Documenti prima di procedere.

#### **Passo 1:**

Collegare il tokenusb e formattare il dispositivo impostando il file system in FAT32.

#### **Passo 2:**

Decomprimere la cartella TOKENUSB.zip direttamente nella Root folder del tokenusb appena inizializzato.

#### **Passo 3:**

Attendere l'estrazione dei file.

#### **Passo 4:**

Al termine dell'operazione accedere al tokenusb e lanciare l'esecuzione di ArubaKeyLinux/launcher.bat.

#### **Passo 5:**

Spostarsi all'interno della cartella Documenti e copiare al suo interno il backup precedentemente effettuato.

#### **Passo 6:**

Terminato il ripristino del backup, chiudere la cartella Documenti e rimuovere il tokenusb tramite l'apposita funzione.